# How to sign up for "Class Planning"

## **Step I: Set up your Starfish profile.**

- Log in to Pipeline (https://auth.sbcc.edu/cas/login).
- Click on the "Starfish" link.

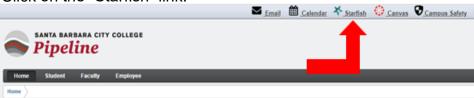

What is Starfish?
Starfish is the online
system you will use to
sign-up for Class
Planning. It is
connected to your

Pipeline account.

Click on the menu icon

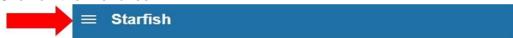

Click on your name.

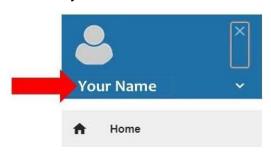

Then click on "Profile".

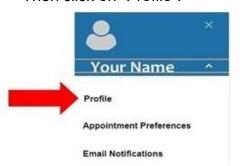

 Add your personal email address to your Starfish account by following the instructions next to each below starting with 1.

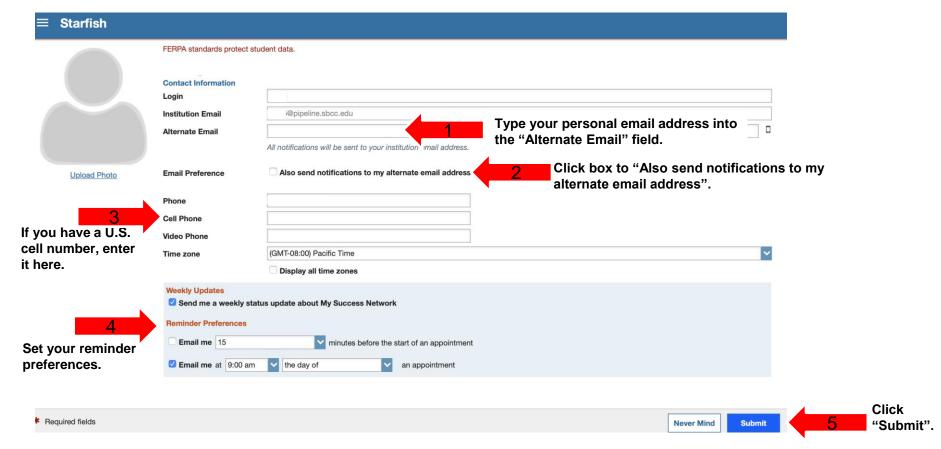

# **Step II: Sign-up for a Class Planning session.**

Click on the menu icon.

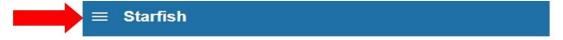

Then click on "My Success Network".

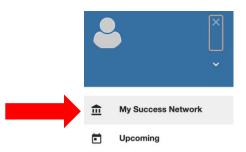

Choose "Webinar Class Planning", click on "Schedule".

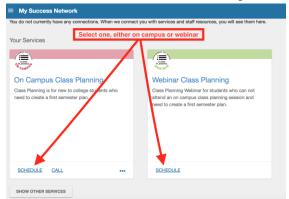

If you are in the U.S.: You can choose either "On Campus Class Planning" or "Webinar Class Planning". Click on "Schedule" to view available dates and times.

Students who are <u>not</u> in the U.S. must choose "Webinar Class Planning".

#### If you don't see Class Planning:

Wait 24 hours, then check again by logging into Pipeline, then click on "Starfish" link. Webinar Class Planning should appear.

**Need help?** Email academiccounselingcenter@sbcc.edu

• Click "Create a first semester plan" and then "continue" to see a calendar with available dates & times.

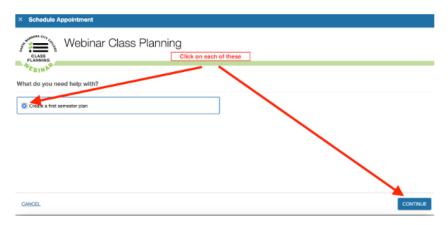

Select a date range to find available webinar sessions. Scroll to see all dates and times, then select the session you
want to attend. Then click "Continue". If the date range you select does not have available sessions, choose a longer
date range.

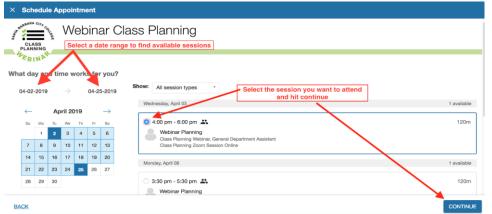

The default time zone is Pacific Time (PST or PDT). You can use this <u>Time Zone Converter - Time Difference Calculator</u> to view the dates & times to your own time zone.

## Step III: Check your confirmation email.

 Look for your Class Planning confirmation email. It will contain your Class Planning session date and time in both Pacific Time and your current time zone. Follow the instructions to prepare for your session and test your computer's compatibility.

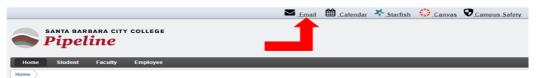

The confirmation email will also be sent to your personal email address.

# **Step IV: Attend your Class Planning session.**

Attend your session on time! Students who are more than 10 minutes late will not be allowed to attend and will
be required to reschedule. If you have follow-up questions after your session, review the Class Planning
PowerPoint and other materials first. If you can't find the answer to your question/s, email
academiccounselingcenter@sbcc.edu.

Complete this step by <u>December 1, 2020 to take advantage of priority registration</u>.